# **Document:** SD-CON3D1C7

### **OWNER'S MANUAL** SD-CON3D console PTZ cameras RS485

# **Page:** 1

# SD-CON3D

**USER MANUAL** 

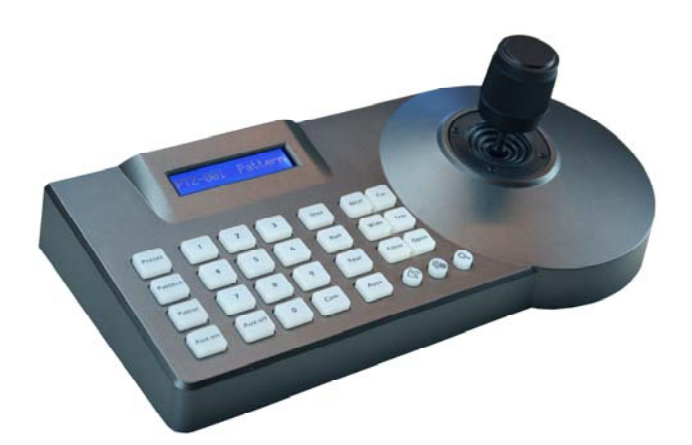

#### **Description**

The console SD-CON3D command allows

PTZ control of motorized cameras Speed- type dome via RS485 serial line and supports the standard communication protocol PELCO P / D as well as numerous other proprietary protocols.

It is the control system used by almost all motorized cameras AHD technology, CVI, TVI, CVBS and SDI also.

This console is not used for IP cameras

#### **Installation**

The console communicates with cameras through the RS485 BUS, so the first thing to do is to connect the console to the BUS.

A BUS is nothing more than a twisted pair (twisted) connecting in cascade all elements of the system (cameras, console, DVR etc).

The fact that the BUS cable is braided is fundamental to its operation. E 'can use a serial bus for special cable, or a pair of a network cable.

The overall length of a RS485 bus can reach up to 1200 meters. The greater the length, the greater will be the section of the bus cables. For short distances simply a section of 0.5 mm, while the maximum distances even 1 or 2.5 mm.

A bus can connect up to 255 cameras. Each of these will have to be set with a different ID (1 to

255) through its internal switches.

# **Connections**

On the back of the console there is a terminal with the following connections:

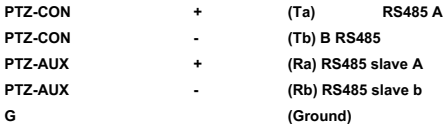

E 'necessary to connect the port of the camera RS485 command to the terminals Ta (+) and Tb  $($ - $)$ 

Please pay attention to connect the cable of the camera with the + + keyboard without swap them. Some cameras use symbolism as an A and B instead of + and - In this case, connect terminal A of Ta and B of Tb.

Additional cameras are connected in cascade to follow with reference to the camera manual. In addition to the RS485 port on the console it requires the 12VDC power supply to be provided by connecting the 12VDC power supply included in the backplane connector.

Unlike the cameras for which it is necessary to program an address, the console does not require addressing.

There are two LEDs that indicate the power (PW) and the passage of communications data (T / R).

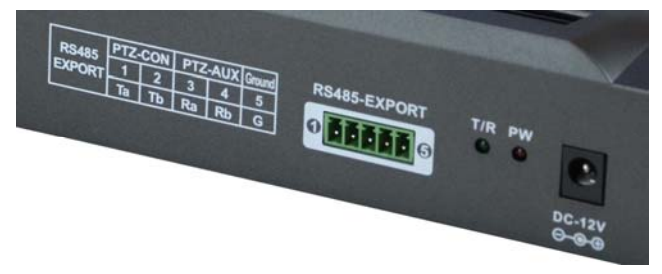

The PTZ AUX terminals are available for connecting a second control panel (Slave). The GND terminal is available to connect to ground the shield of the RS485 cable if necessary.

# **Set the communication parameters**

Before you can use the console it is necessary to program the communication parameters so that they are consistent with those

set on the cameras.

In order that the console can operate the camera is' essential that the devices share 2 of basic communication parameters: the same communication protocol and the same communication speed (Baud Rate).

The SD-CON3D console can manage 2 among the most universal protocols: PELCO P and PELCO D and transmission speed from 1200 to 19200 baud. It also supports many proprietary protocols of different manufacturers

including Panasonic,

Samsung, Hikvision, Dahua, Philips To set the communication protocol using two buttons:

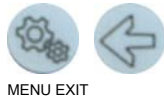

1 - HOLD THE MENU BUTTON for a few seconds until it is not required password. 2 - TYPE LA **PASSWORD 8888** and press the MENU button to access the configuration menu

3 - SELECT: PTZ SETUP - The menu consists of two voices (PTZ SETP and SYSTEM SETUP) browsable moving the joystick up and down. Choose the first item PTZ SETUP and confirm by pressing MENU 4 - CHOOSE THE CAMERA - This console can handle different communication protocols and speed based on the address of the camera. Select the camera address using the joystick (Up / Down): eg 001 and confirm with MENU.

5 - SET PROTOCOL BAUDRATE - In this menu you move the joystick. Moving the Up and Down you choose

the Protocol setting and BAUDRATE

 $(Speed)$ , while with Dx  $/Sx$  is sets the value consistent with the desired parameters of the camera. To save the value press the MENU button

for a few seconds and verify that there is the word SETUP

## **Document:** SD-CON3D1C7

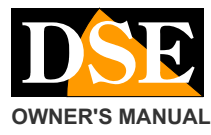

SUCCESS. Then press the EXIT button to exit this program.

6 - SET OTHER CAMERAS - E 'you can set different protocols for each address

camera. If you want to set the same protocol and speed to all cameras, as in most applications, move the joystick up and down and select: CAM 0-255

At the end of programming, press the EXIT button repeatedly to exit the menu. The console automatically exits in any case after a certain period of absence commands.

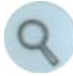

This button displays on the display the protocol settings and speeds that have been configured for the selected camera address.

#### **Select the camera to be controlled**

A console is able to control up to 255 different cameras, each with its own internal address from 1 to 255.

To choose the camera to be controlled type the number on the keypad and press the CAM key. The camera ID selected appears in the display. For example, if you need to operate the camera with address 1 subsidiaries that appear in the display: PTZ: 001

# **The command keyboard**

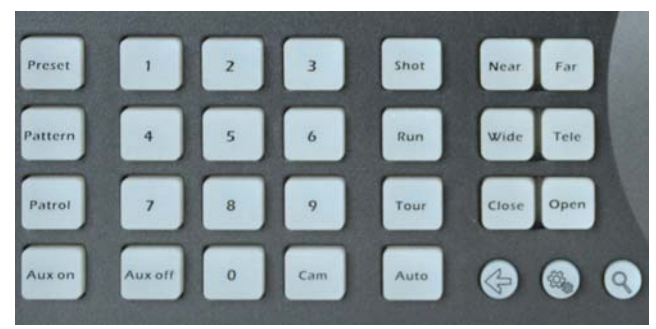

The keyboard consists of several buttons, from LCD and joystick.

I'm available different commands. CAUTION: The main controls displacement and setting / preset recall are suitable for all cameras. More specific commands for Tour, Pattern and Scan are not suitable for all PTZ cameras. In case they were not functional on the camera you connected, set these functions in the internal menu

# **OWNER'S MANUAL** SD-CON3D console PTZ cameras RS485

of the camera and avviatele using the system presets. Consult the camera menu for details.

# **0-9** - The 0-9 buttons are used to enter values

Numeric.

**Cam** - Allows you to select the camera. To insert

the camera address (0 to 255) and press CAM.  $\Omega$ **Joystick -** If you have selected a camera you can comandarne Pan / Tilt movements with the

joystick. Also with the joystick you can adjust ZOOM rotating clockwise or counterclockwise the joystick clockwise (3D).

**O** Tele / Wide - These **buttons** allow controlling the camera zoom making it more focused recovery (Tele) or more wide angle (Wide).

**P** Far / Near - These buttons allow to manually adjust the focus of the camera. It 'possible that this command has no effect if the camera settings do not require manual adjustment of focus.

#### **Close / Open** - These buttons allow you to close

(Close) or open (Open) manually the diaphragm (iris) of the camera. It is possible that this command has no effect if the camera settings do not provide for the manual iris adjustment.

# **O** Menu - Allows you to open the main menu

camera where to perform the configurations. It should hold it for three seconds, and enter the access password to the factory is: 8888.

**•** BACK key (backspace). It is used to exit from the menu options.

# **Lens** - Display communication parameters set

for the selected camera.

#### **Preset** - This button allows you to set the

preset (Preset) of the camera. For example, to set the preset 1, position the camera, type 1 and press PRESET.

# **Shot** - This button lets you call up

preset (Preset) of the camera. For example, to recall presets 1 type 1 and press SHOT. The following commands are not operating on all cameras. Alternatively, to start the tour, pattern and scan, recall presets that activate these functions (see camera manual)

# **Pattern / Run - Allows you to record a route and**

to recall it.

**Patrol / Tour - Allows** set up a tour and

### recall

**Car** - Starts and stops the horizontal scanning.

**Q** Aux - Starts and stops the auxiliary command.

# **Page:** 2